## **BEDIENUNGSANLEITUNG**

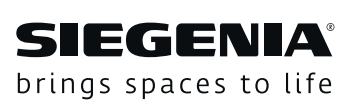

# **DRIVE SIEGENIA Zutrittskontroll-**

## **systeme**

Transponder Keypad Fingerscanner

Fenstersysteme

Türsysteme

Komfortsysteme

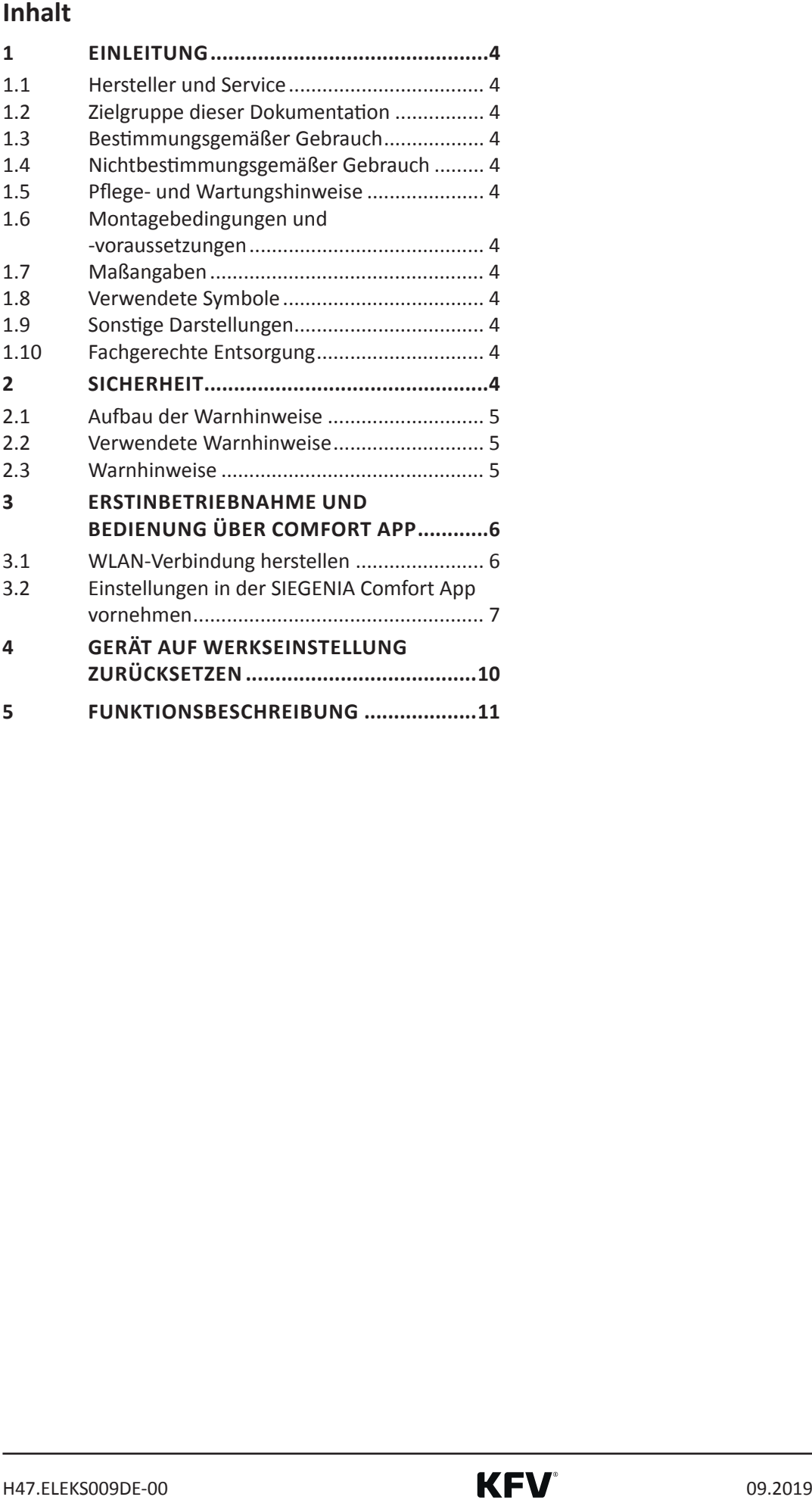

#### <span id="page-3-0"></span>**1 Einleitung**

Lesen Sie diese Anleitung sorgfältig durch, bevor Sie die SIEGENIA Zutrittskontrollsystem (ZKS) in Gebrauch nehmen. Beachten Sie die Hinweise im Kapitel 2 "Sicherheit", um Personengefährdung oder Störungen zu vermeiden.

#### **1.1 Hersteller und Service**

KFV Karl Fliether GmbH & Co. KG Ein Unternehmen der SIEGENIA GRUPPE Siemensstraße 10 42551 Velbert

Tel.: +49 2051 278-0 Fax: +49 2051 278-167 E-Mail: info@kfv.de

Im Falle von Reklamation oder Service wenden Sie sich an Ihren Vertragspartner.

#### **1.2 Zielgruppe dieser Dokumentation**

Diese Dokumentation richtet sich an den Endanwender.

#### **1.3 Bestimmungsgemäßer Gebrauch**

- Die SIEGENIA Zutrittskontrollsysteme (Kurz: ZKS) Transponder, Keypad, Fingerscanner dienen in Kombination mit den KFV Mehrfachverriegelungen AS 2600 GENIUS 2.2, GENIUS PANIK 2.2 und AS 3500/3600 A-Öffner 2.2 zur autorisierten Türöffnung.
- Die ZKS dürfen nur in Verbindung mit KFV Produkten und Zubehör verwendet werden.
- Die ZKS dürfen nur in technisch einwandfreiem Zustand verwendet werden.

#### **1.4 Nichtbestimmungsgemäßer Gebrauch**

- Die ZKS dürfen nicht in Türen von Feuchträumen oder Räumen mit aggressiven korrosionsfördernden Luftinhalten verwendet werden.
- Es dürfen keine Eingriffe oder Veränderungen an den ZKS vorgenommen werden.
- Eine Reparatur der ZKS ist nicht zulässig. Im Falle einer Beschädigung müssen die ZKS durch KFV oder einen von KFV autorisierten Kundendienst instandgesetzt werden

#### **1.5 Pflege- und Wartungshinweise**

Keine aggressiven oder lösungsmittelhaltigen Reinigungsmittel verwenden. Die Oberflächen der Bauteile können dadurch beschädigt werden.

#### **1.6 Montagebedingungen und -voraussetzungen**

Vor bzw. bei der Montage regionale Bauvorschriften und -gesetze einhalten.

#### **1.7 Maßangaben**

Alle Maße sind in mm angegeben.

#### **1.8 Verwendete Symbole**

Folgende Piktogramme werden in diesem Dokument verwendet:

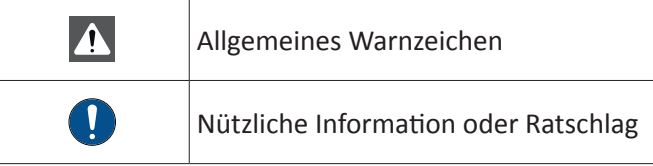

Folgende Symbole für die LEDs werden in diesem Dokument vewendet:

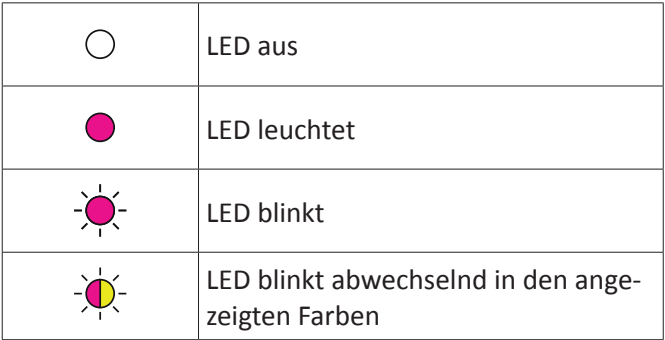

#### **1.9 Sonstige Darstellungen**

Die Schriftzeichen in dieser Anleitung haben folgende Bedeutung:

- Texte, die dieser Markierung folgen, sind Aufzählungen.
	- Texte, die dieser Markierung folgen, sind untergeordnete Aufzählungen.
- Fexte, die dieser Markierung folgen, sind Handlungsanweisungen, die in vorgegebener Reihenfolge ausgeführt werden müssen.

#### **Querverweise**

() Ein Querverweis im Fließtext steht in Klammern.

#### **1.10 Fachgerechte Entsorgung**

Elektrogeräte gehören nicht in den Hausmüll. Gerät, Zubehör und Verpackung einer umweltfreundlichen Wiederverwertung zuführen.

## **2 Sicherheit**

• Bei allen Arbeiten am 230 V-Wechselstromnetz die aktuellen VDE-Bestimmungen (z. B. VDE 0100) sowie entsprechende länderspezifische Vorschriften einhalten.

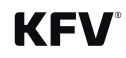

- allpolige Sicherheitstrennung herstellen.
- Jegliche Veränderungen an den SIEGENIA sind nicht zulässig.
- Falsche Verdrahtung kann zur Zerstörung der Elektronik führen.

#### **2.1 Aufbau der Warnhinweise**

Die Warnhinweise in dieser Anleitung

- schützen bei Beachtung vor möglichen Personenund Sachschäden,
- stufen durch das Signalwort die Größe der Gefahr ein,
- kennzeichnen durch das Gefahrzeichen die Gefahr von Personenschäden,
- bezeichnen Art und Quelle der Gefahr,
- zeigen Maßnahmen zur Vermeidung von Gefahren und verbieten bestimmte Verhaltensweisen.

Die Warnhinweise sind nach folgendem Prinzip aufgebaut:

#### **A** SIGNALWORT

#### **Art und Quelle der Gefahr**

Erläuterung zur Art und Quelle der Gefahr

• Maßnahmen zur Abwehr der Gefahr

Das Gefahrenzeichen kennzeichnet dabei Warnhinweise, die vor Personenschäden warnen.

Die Art und Quelle der Gefahr nennt die Ursache der Gefährdung. Die möglichen Folgen bei der Nichtbeachtung der Warnhinweise sind z.B. Lebensgefahr durch Stromschlag.

Unter Maßnahmen sind Handlungen aufgeführt, die zur Vermeidung der Gefährdung erfolgen müssen oder die zur Vermeidung einer Gefährdung verboten sind.

#### **2.2 Verwendete Warnhinweise**

#### **GEFAHR**

<span id="page-4-0"></span>• Bei bauseitiger Verlegung des Netzanschlusskabels<br>
• aligities veränderungen ant den StGErkita and nicht Dos Signabord XVosiclit' kenn<br>
• aligities veränderungen ant den StGErkita and nicht Dos Signabord XVosiclit' kenn Das Signalwort , Gefahr' kennzeichnet eine unmittelbar drohende Gefahr. Falls diese Gefahr nicht vermieden wird, führt dies zum Tod oder zu schweren Verletzungen.

#### **WARNUNG**

Das Signalwort , Warnung' kennzeichnet eine mögliche Gefahr. Falls diese Gefahr nicht vermieden wird, kann dies zu Tod oder zu schweren Verletzungen führen.

## **A** VORSICHT

Das Signalwort , Vorsicht' kennzeichnet eine mögliche gefährliche Situation. Falls diese gefährliche Situation nicht vermieden wird, kann dies zu leichten oder mäßigen Verletzungen führen.

#### **HINWEIS**

Das Signalwort, Hinweis' kennzeichnet Handlungen zur Verhütung von Sachschäden. Das Beachten dieser Hinweise verhindert die Beschädigung der Komponenten.

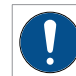

#### Information, Ratschlag usw.

Dieses Zeichen weist auf Besonderheiten hin und kennzeichnet Sachverhalte, die erhöhte Aufmerksamkeit erfordern.

#### **2.3 Warnhinweise**

#### **WARNUNG**

#### **Lebensgefahr durch Stromschlag**

Offen liegende elektrische Komponenten

• Arbeiten am 230 V-Netz dürfen ausschließlich von Elektrofachkräften ausgeführt werden.

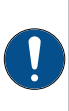

Bei energieführenden Leitungen, die parallel zu Datenleitungen (ISDN, DSL, etc.) geführt werden, kann es zu Beeinträchtigungen z. B. bei der Geschwindigkeit der Datenübertragung kommen.

#### <span id="page-5-0"></span>**3 Erstinbetriebnahme und Bedienung über Comfort App**

Für die Erstinbetriebnahme ist eine Kopplung aller angeschlossener ZKS erforderlich. Sollte dies noch nicht erfolgt sein, führen Sie die Kopplung wie im Kapitel 7 der Montageanleitung (QR-Code) beschrieben durch..

Die Erstinbetriebnahme und die Bedienung der ZKS erfolgt über die SIEGENIA Comfort App. Installieren Sie die SIEGENIA Comfort App auf Ihrem Mobilgerät (z. B. Smartphone oder Tablet).

Die SIEGENIA Comfort App finden Sie zum kostenlosen Download in Ihrem App Store:

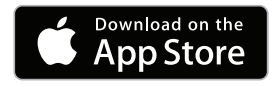

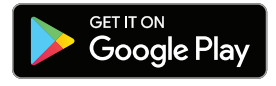

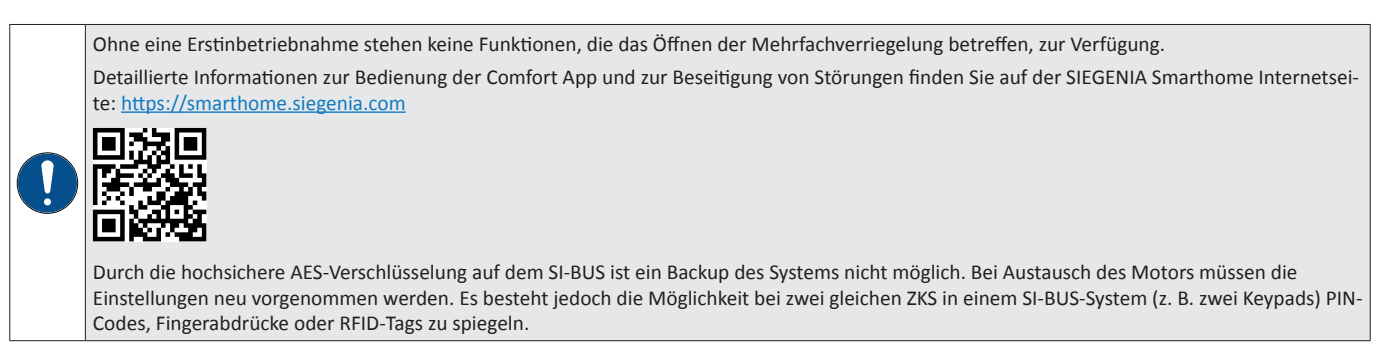

#### **3.1 WLAN-Verbindung herstellen**

Um über die SIEGENIA Comfort App auf das ZKS zugreifen zu können, muss eine WLAN-Verbindung hergestellt werden.

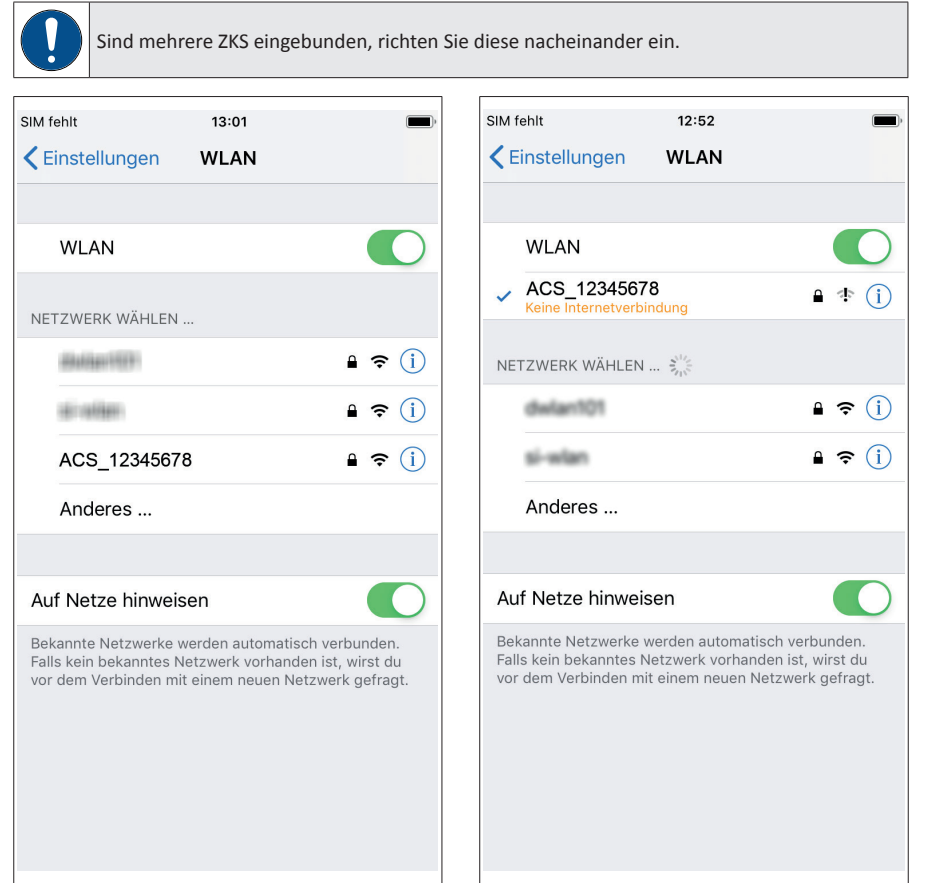

- ▶ Öffnen Sie die WLAN-Einstellungen im Mobilgerät.
- ► Wählen Sie das WLAN der ZKS aus (ACS\_XXXXXXXX).

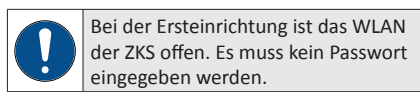

Das Mobilgerät verbindet sich mit dem WLAN des ZKS.

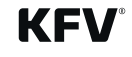

<span id="page-6-0"></span>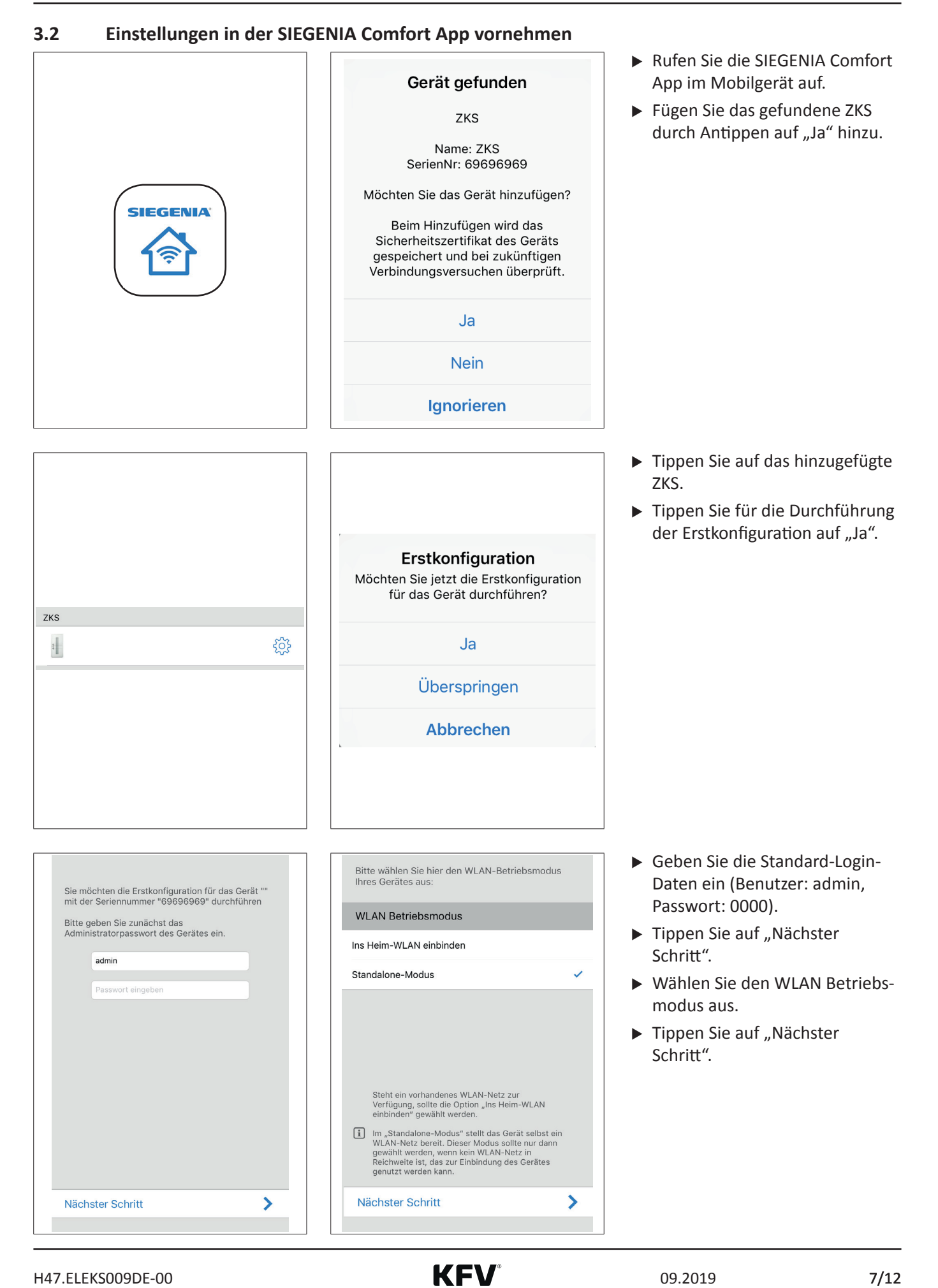

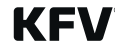

Steht ein vorhandenes WLAN-Netz zur Verfügung, sollte die Option "Ins Heim-WLAN einbinden" gewählt werden.

Im "Standalone-Modus" stellt das Gerät selbst ein WLAN-Netz bereit. Dieser Modus sollte nur dann gewählt werden, wenn kein WLAN-Netz in Reichweite ist, das zur Einbindung des Geräts genutzt werden kann.

Nähere Informationen siehe FAQ: <https://smarthome.siegenia.com>

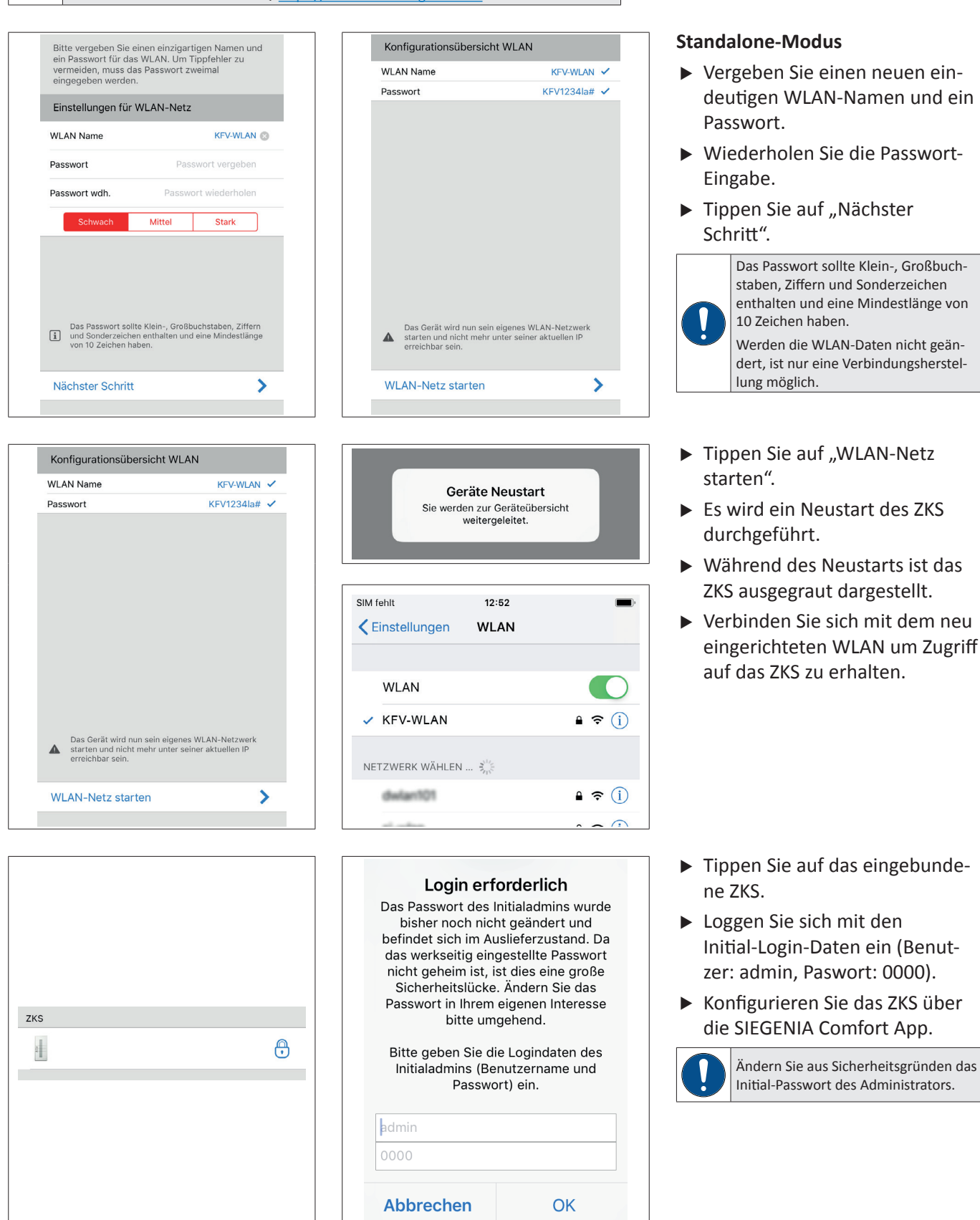

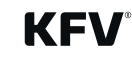

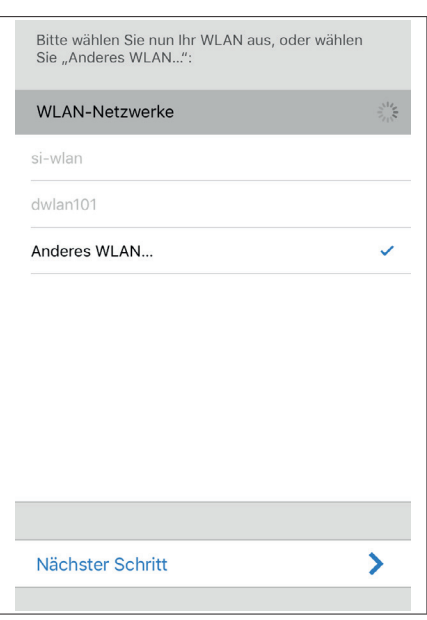

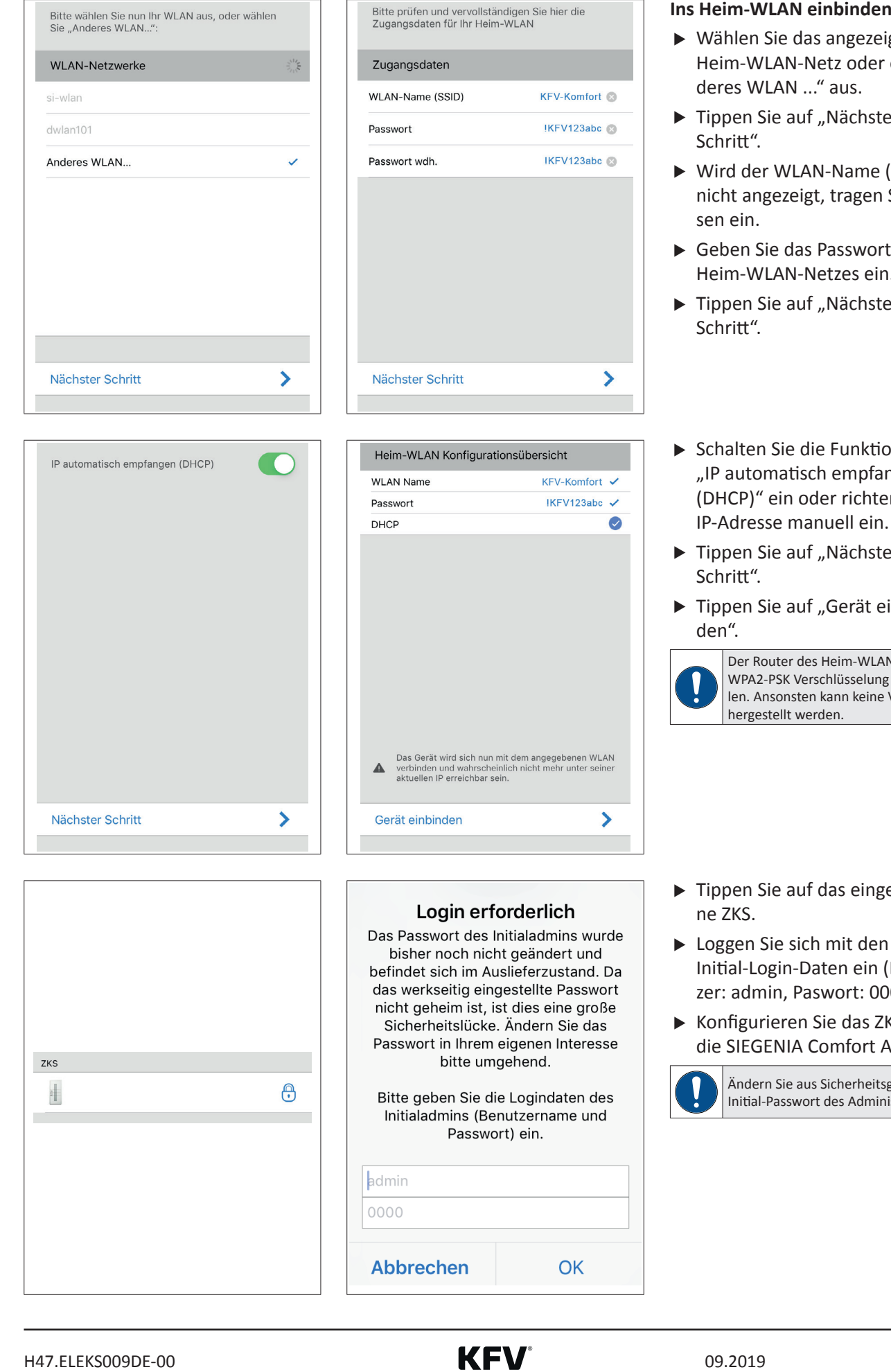

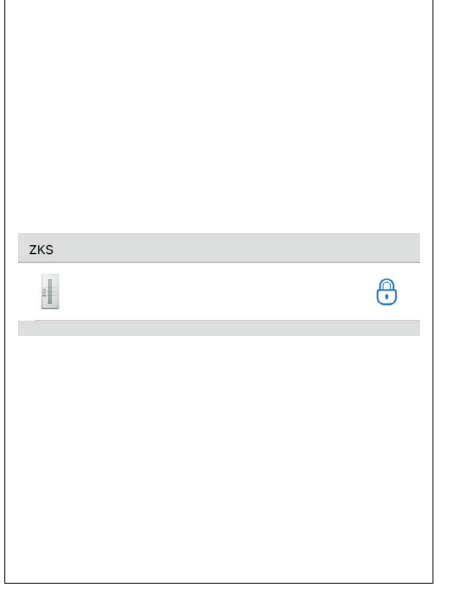

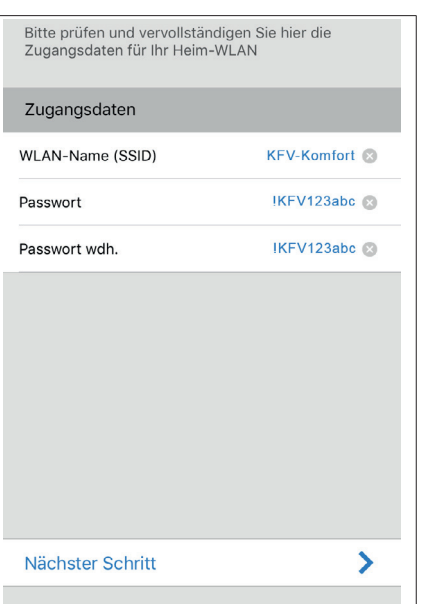

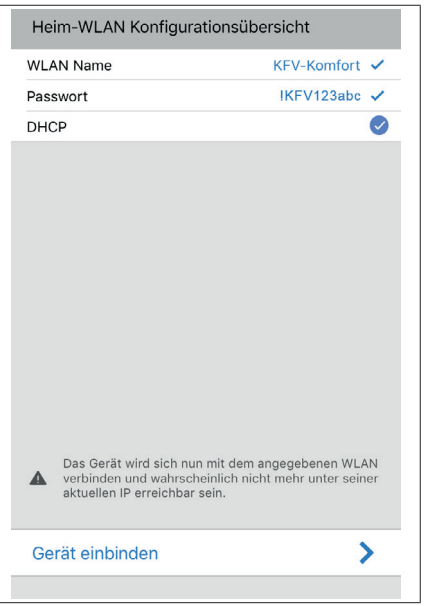

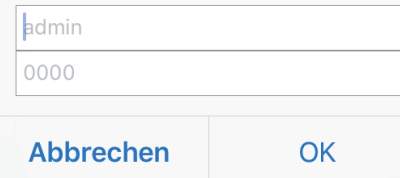

#### Bedienungsanleitung **Bedienungsanleitung** SIEGENIA Zutrittskontrollsysteme

#### Transponder, Keypad, Fingerscanner

- $\blacktriangleright$  Wählen Sie das angezeigte Heim-WLAN-Netz oder ein "Anderes WLAN ..." aus.
- $\blacktriangleright$  Tippen Sie auf "Nächster Schritt".
- $\triangleright$  Wird der WLAN-Name (SSID) nicht angezeigt, tragen Sie diesen ein.
- $\blacktriangleright$  Geben Sie das Passwort des Heim-WLAN-Netzes ein.
- $\blacktriangleright$  Tippen Sie auf "Nächster Schritt".
- $\blacktriangleright$  Schalten Sie die Funktion "IP automatisch empfangen (DHCP)" ein oder richten Sie die IP-Adresse manuell ein.
- $\blacktriangleright$  Tippen Sie auf "Nächster Schritt".
- $\blacktriangleright$  Tippen Sie auf "Gerät einbinden".

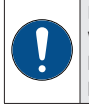

Der Router des Heim-WLANs muss die WPA2-PSK Verschlüsselung bereitstellen. Ansonsten kann keine Verbindung hergestellt werden.

- $\blacktriangleright$  Tippen Sie auf das eingebundene ZKS.
- **Example 1** Loggen Sie sich mit den Initial-Login-Daten ein (Benutzer: admin, Paswort: 0000).
- f Konfigurieren Sie das ZKS über die SIEGENIA Comfort App.

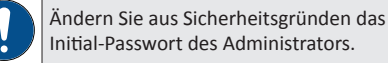

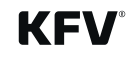

## <span id="page-9-0"></span>**4 Gerät auf Werkseinstellung zurücksetzen**

Das ZKS kann von einem Administrator auf die Werkseinstellung zurückgesetzt werden.

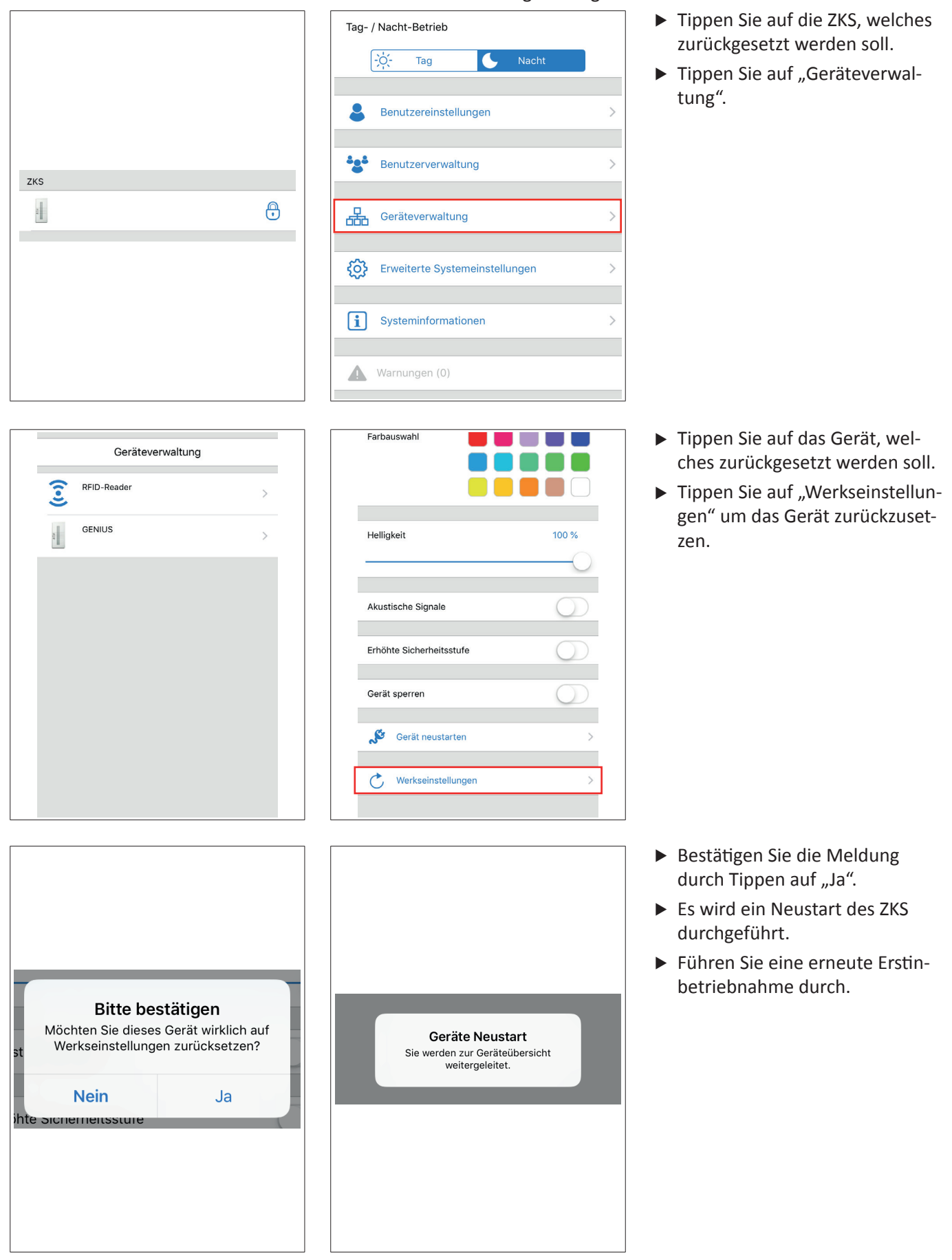

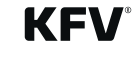

<span id="page-10-0"></span>5<br> **Examples Functionsbeschreibung**<br>
Examples Functionsbeschreibung<br>
Functionsbeschreibung<br>
SEGENAI Armentester<br>
FUNCTION<br>
FUNCTION<br>
FUNCTION<br>
FUNCTION<br>
FUNCTION<br>
FUNCTION<br>
FUNCTION<br>
FUNCTION<br>
FUNCTION<br>
FUNCTION<br>
FUNCTION<br> Eine detallierte Funktionsübersicht (u. a. Benutzerverwaltung, das Vornehmen der Einstellungen) und die Bedienung der SIEGENIA Comfort App sowie alle FAQs zum Thema "SIEGENIA Smarthome" finden Sie auf der folgenden SIEGENIA Internetseite:

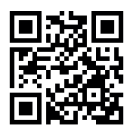

<https://smarthome.siegenia.com>

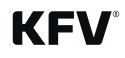

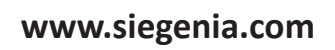

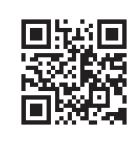

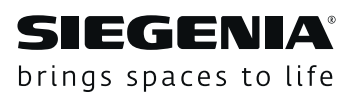